## **Twincat Import**

This document describes how to import TwinCAT tags from TMC, TPY, XML files, or directly from the Bechkoff devices into a project; automatically creating thousands of Tags, Templates, and all devices configuration in just a few seconds.

## Installation Notes

This feature requires the software version 2014.2.12 or newer. Go to **Run > Extensions > Import,** and find the TwinCAT option.

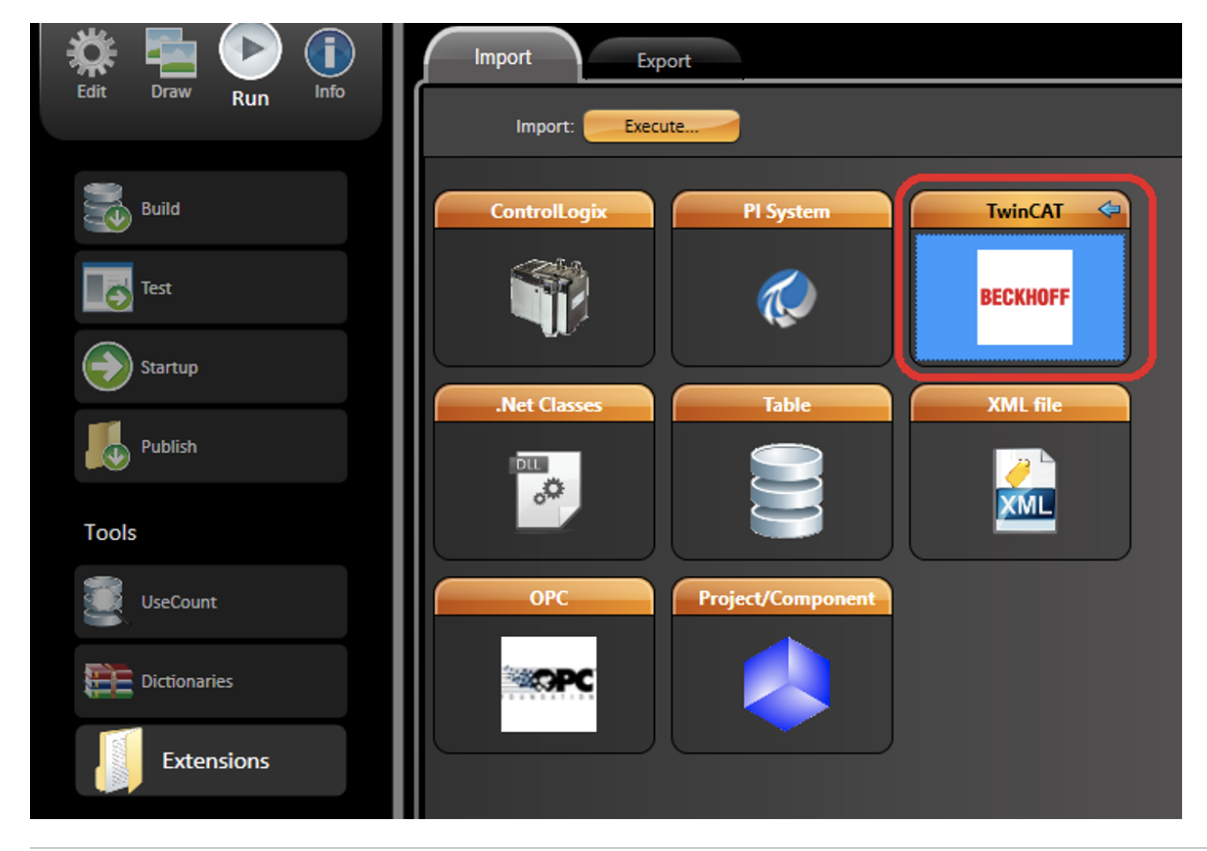

## **Configuration**

Double-click the TwinCAT option, and click on the Execute button.

A configuration dialog will appear for the AMS Net Id and AMS Srv Port. This information will be used to create the Device configuration for future communication between the runtime project and the Bechkoff device. Also, it will be used to import the TwinCAT tags directly from the devices.

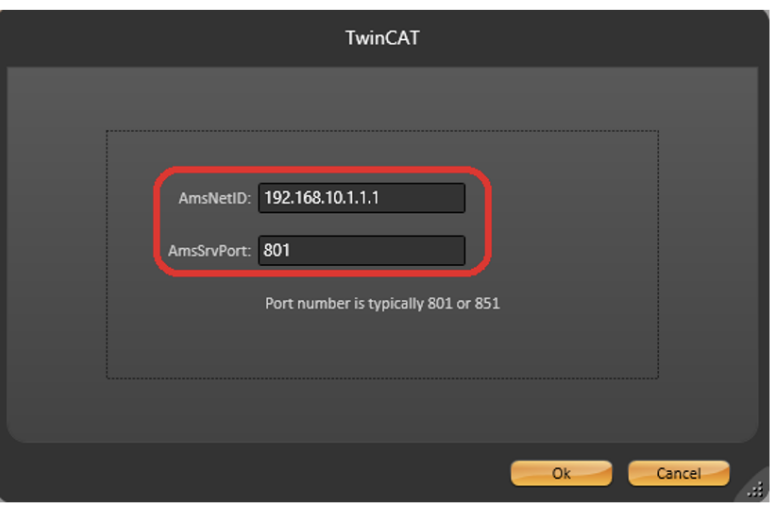

After adding the AMS Net ID and Port, the TwinCAT import dialog will appear. This dialog contains two options to load the imported TwinCAT tags; Local File or PLC Memory. For the Local File, we need to configure which file you want to import. To configure it, you must use the Filename field and select the file name. TMC, TPY, and XML files are supported.

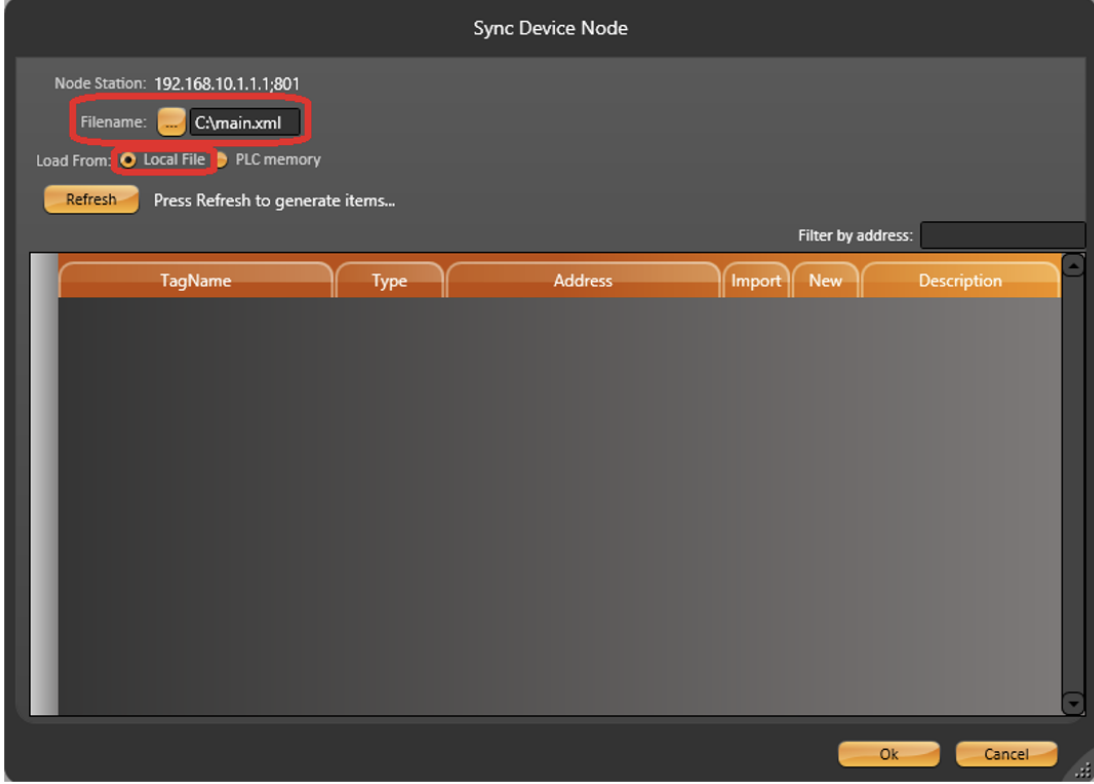

If you choose PLC Memory option, it will connect to the Bechkoff device using the AMS Net Id and Port configured in the previous dialog, and it will get all the TwinCAT tags when you click on the Refresh button. In this case, you do not use the Filename field.

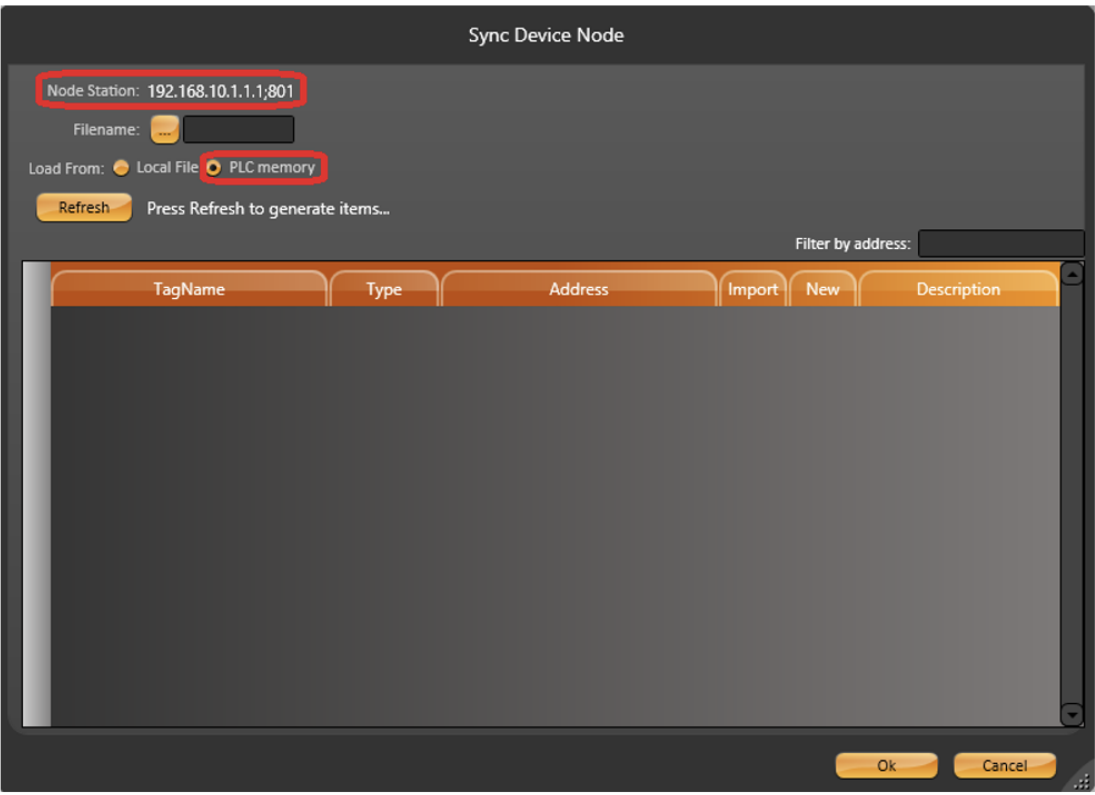

When you click the Refresh button, the TwinCAT tags will be appear for you to select what you want to import to your project. You can use the Import column to enable or disable each specific tag.

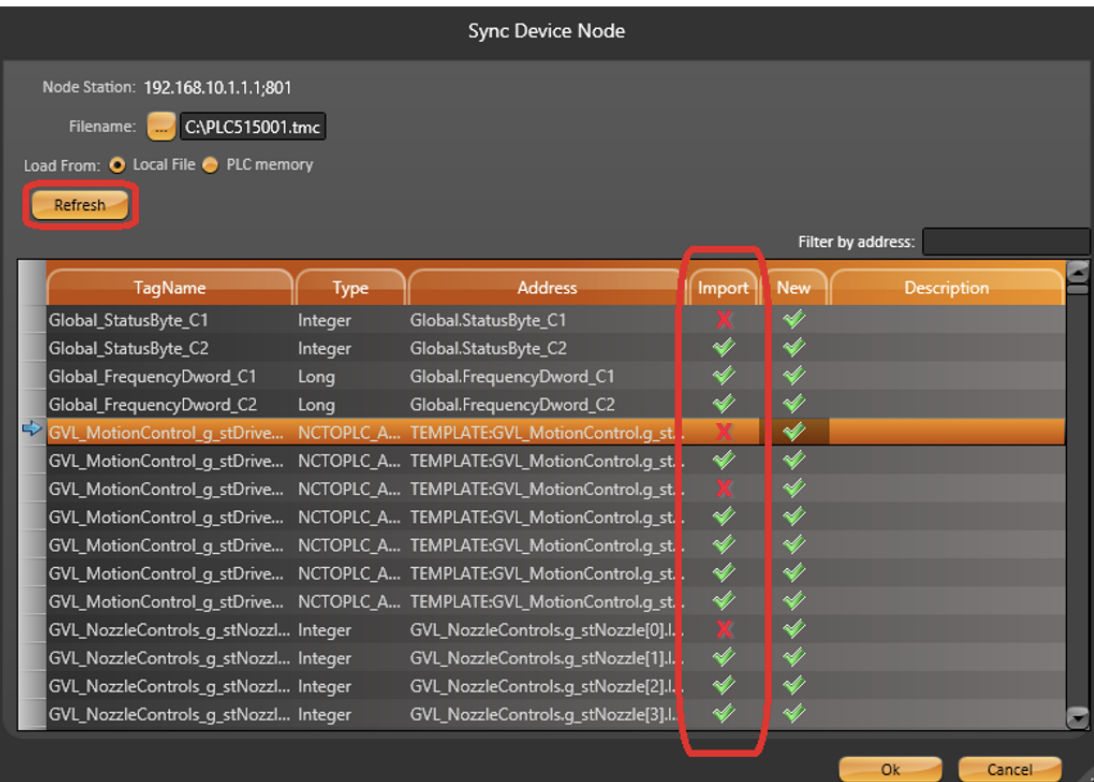

When you finish verifying and selecting the TwinCAT tags, click the Ok button to create the Tags, Templates, Device Channel, Node, and all Points.

After the first import, you have the option to Sync the TwinCAT tags already imported with the current file or device configuration. To do this, go to **Device > Nodes**, select the Node, and click on the Sync button.

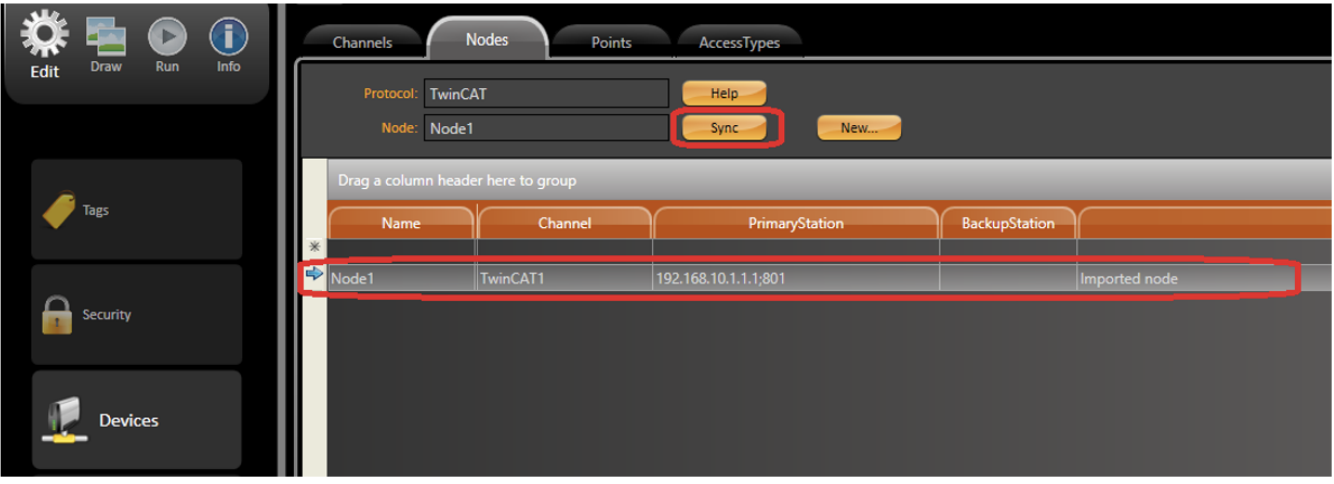

After the Sync Device Node appears, select the File or PLC and click on the Refresh button. The TwinCAT tags that were already imported will be showed in the list as X.

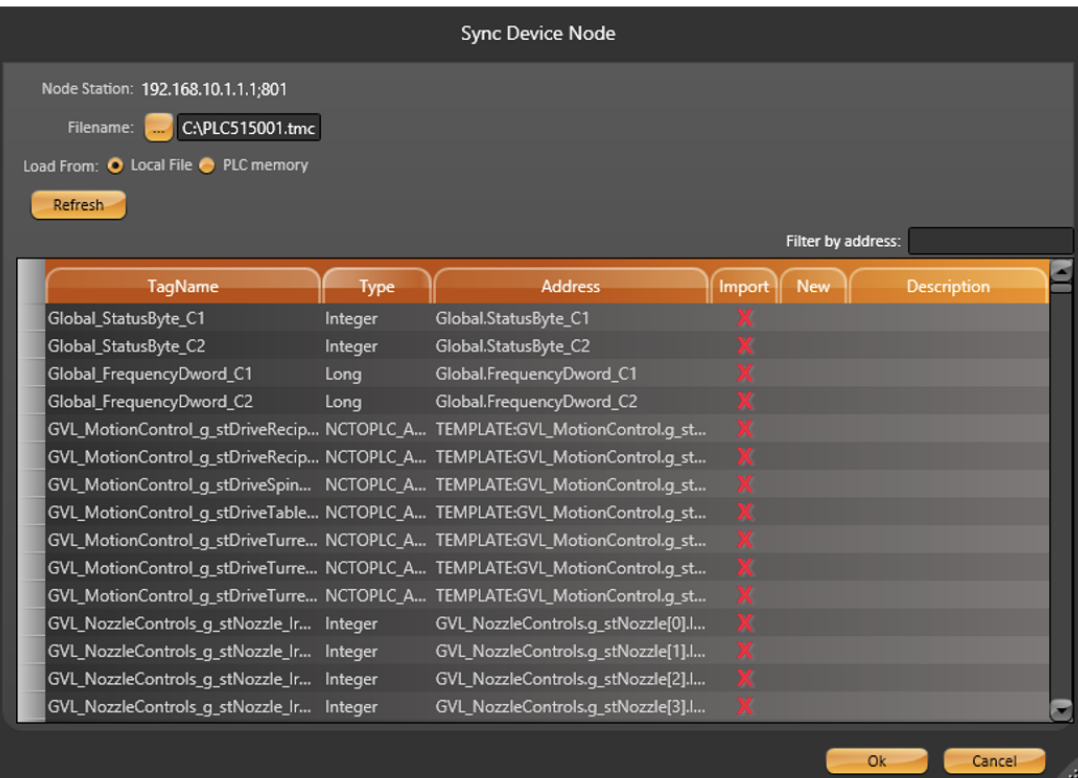